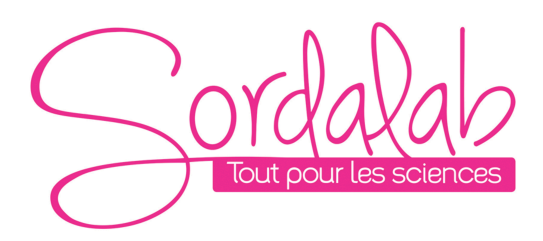

*Page 1/9*

# *Capteur température sans fil Réf. PS-3201*

Indicateur de batterie **KYefo** wireless temperature Interrupteur ON/OFFIndicateur Bluetooth

# **Introduction**

Le Capteur température PS-3201 mesure la température dans l'air ou dans un milieu liquide (°C ou °F) entre -40°C et +125°C.

Les mesures de température sont transmissent sans par

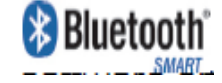

Le capteur fonctionne sans interface en se connectant directement au support informatique et en utilisant nos logiciels d'acquisition (Capstone ou Sparkvue) en Bluetooth.

La sonde température fonctionne avec une pile CR2032. La durée de vie de la pile est optimisé par son fonctionnement en Bluetooth Smart, également appelé Bluetooth low energie.

# **Le Capteur résiste à une immersion de 1 mètre pendant 30min.**

Regarder www.pasco.com/software pour avoir la dernière version des logiciels.

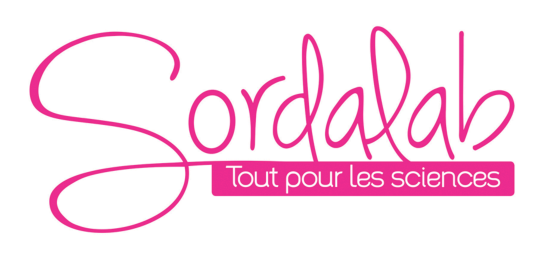

*Page 2/9*

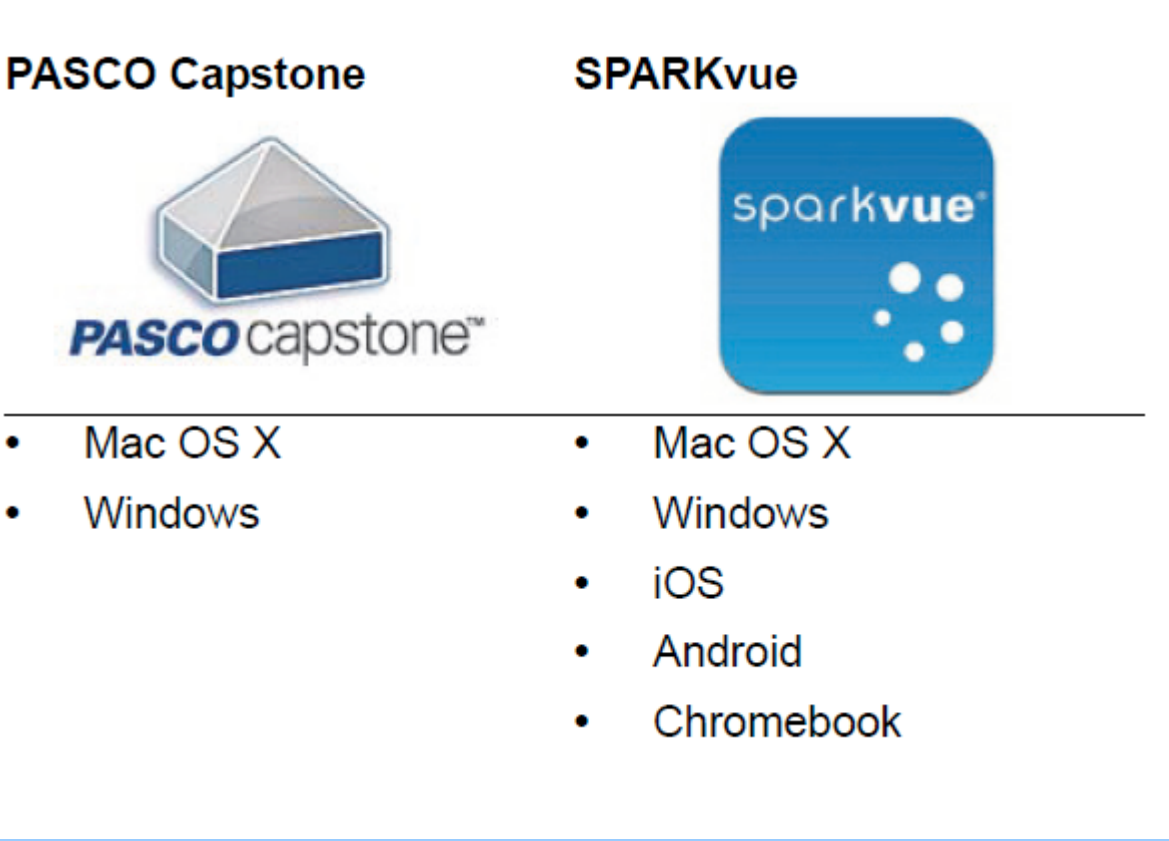

# **Spécifications technique**

Plage de Mesure : -40°C +125°C

Résolution : 0.01°C

Précision : +/- 0.5°C

Echantillonnage : jusqu'à 10Hz

Compatibilités Bluetooth :

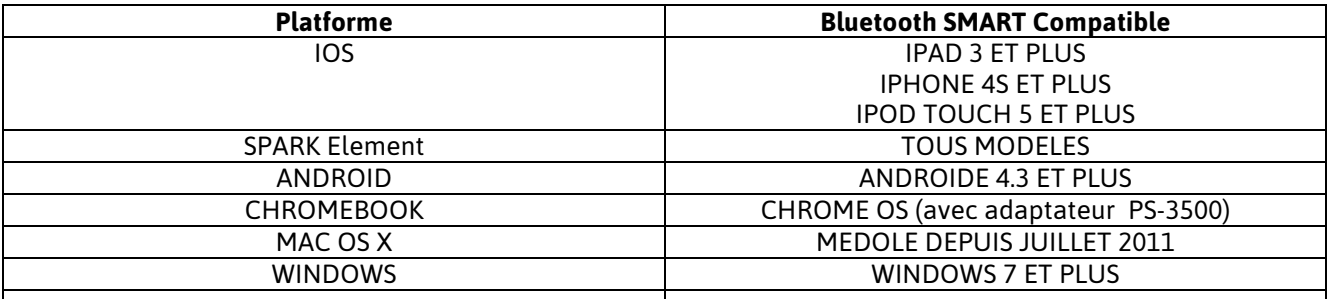

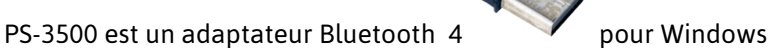

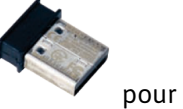

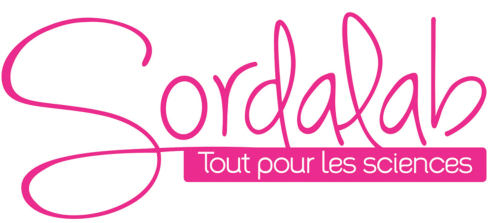

### **Information sur le LED**

LED Bluetooth :

ROUGE : le capteur est prêt à être connecté. VERT : le capteur est connecté. JAUNE : le capteur fonctionne de manière autonome sans support informatique grâce à sa mémoire interne. (Cette fonctionnalité est réglée à partir du logiciel pour notamment des expériences sur du long terme)

LED Batterie : ROUGE : Batterie faible.

#### **Installation et démarrage sur Sparkvue**

1. Allumer votre capteur en appuyant sur le bouton d'alimentation.

Une fois allumé, l'indicateur Bluetooth clignote en rouge.

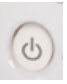

2. Ouvrir L'application Sparkvue.

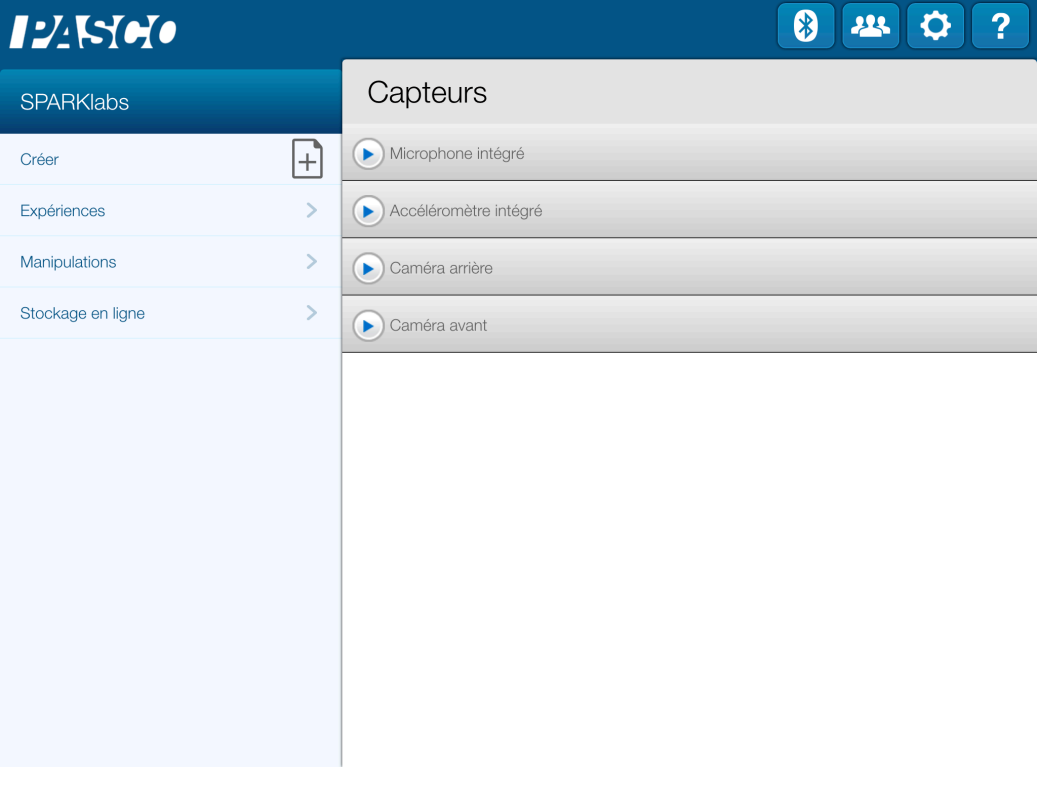

Cliquer sur le symbole Bluetooth pour recherchez les capteurs allumés

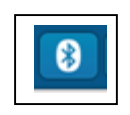

*Page 3/9*

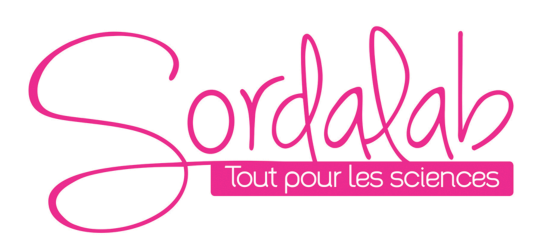

3. Connecter le capteur en cliquant dessus.

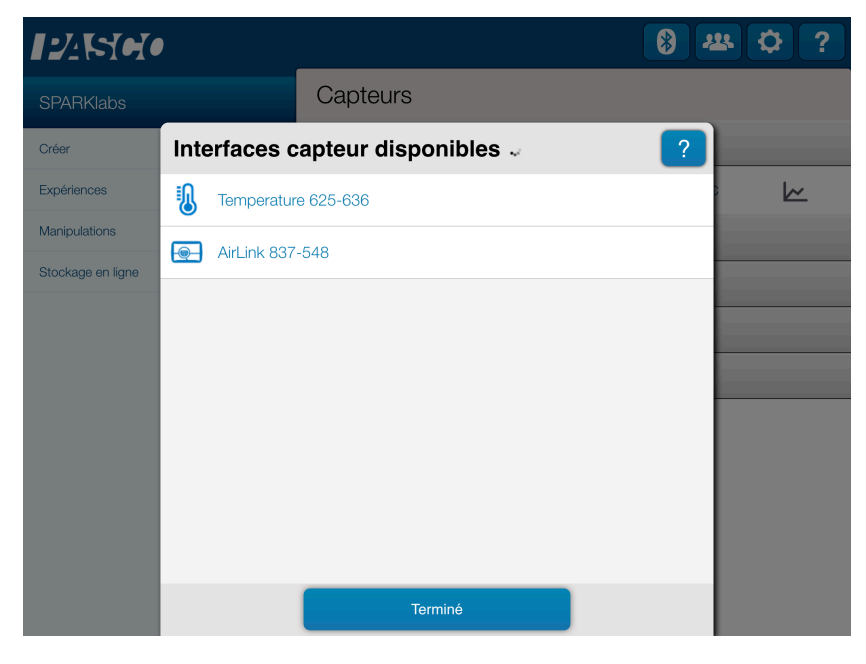

Cliquer sur le nom du capteur pour le connecter. Chaque capteur a son propre numéro d'identifiant.

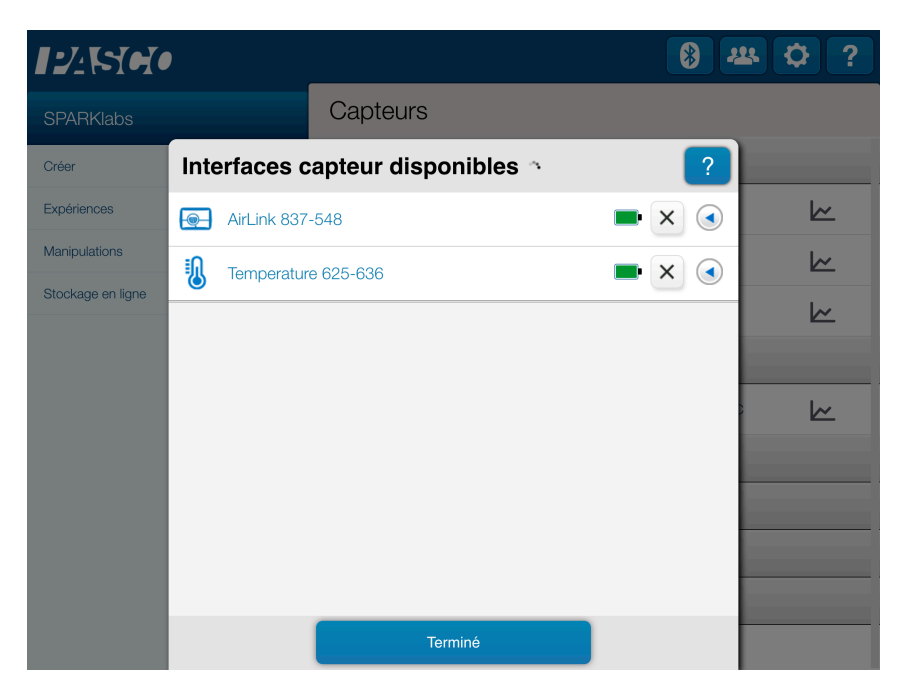

Le capteur est connecté.

NB : si vous avez plusieurs capteurs, l'ordre des capteurs dans la liste d'affichage dépend de son éloignement de l'outil informatique utilisé. Le plus proche en haut de la liste.

# 4. Lancer une mesure.

Choisir la variable que vous souhaitez étudier en cliquant dessus puis appuyer sur démarrer.

*Page 4/9*

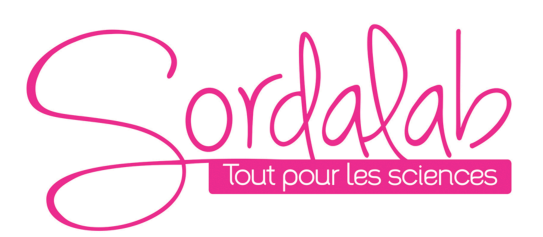

 $L/KM$ 8世0? Capteurs SPARKlabs Capteur de force 田 Créer Expériences  $5,4 N$  $\overline{ }$ Force (compression positive)  $\simeq$ Manipulations  $\overline{ }$ Force (traction positive)  $-5,4 N$  $\overline{\sim}$ Stockage en ligne  $\frac{1}{2}$  $5,4 N$ Force  $\simeq$ Capteur de température sans fil  $24.2 °C$ Température  $\simeq$ Microphone intégré Accéléromètre intégré Caméra arrière Caméra avant

#### IZNO A A  $\overline{\mathbb{R}}$

 $\bullet$  30.5

 $\mathbf 1$ ÷.

223

 $\leq$ 

R

 $\bullet$ 

 $\overline{?}$ 

\$

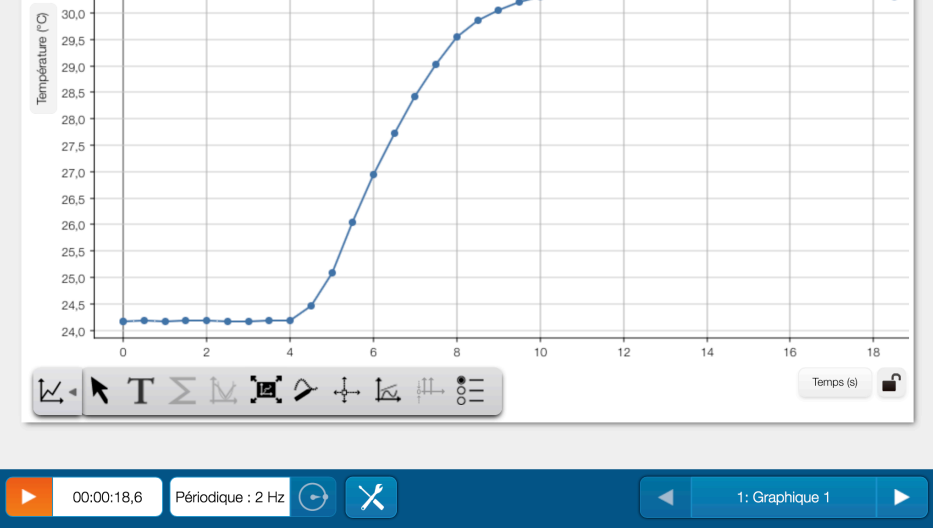

# **Installation et démarrage sur Capstone**

1. Allumer votre capteur, en appuyant sur le bouton d'alimentation.

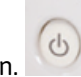

# *Page 5/9*

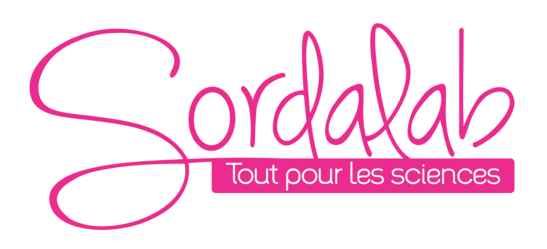

Une fois allumé, l'indicateur Bluetooth clignote en rouge.

2. Ouvrir le logiciel Capstone.

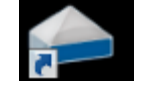

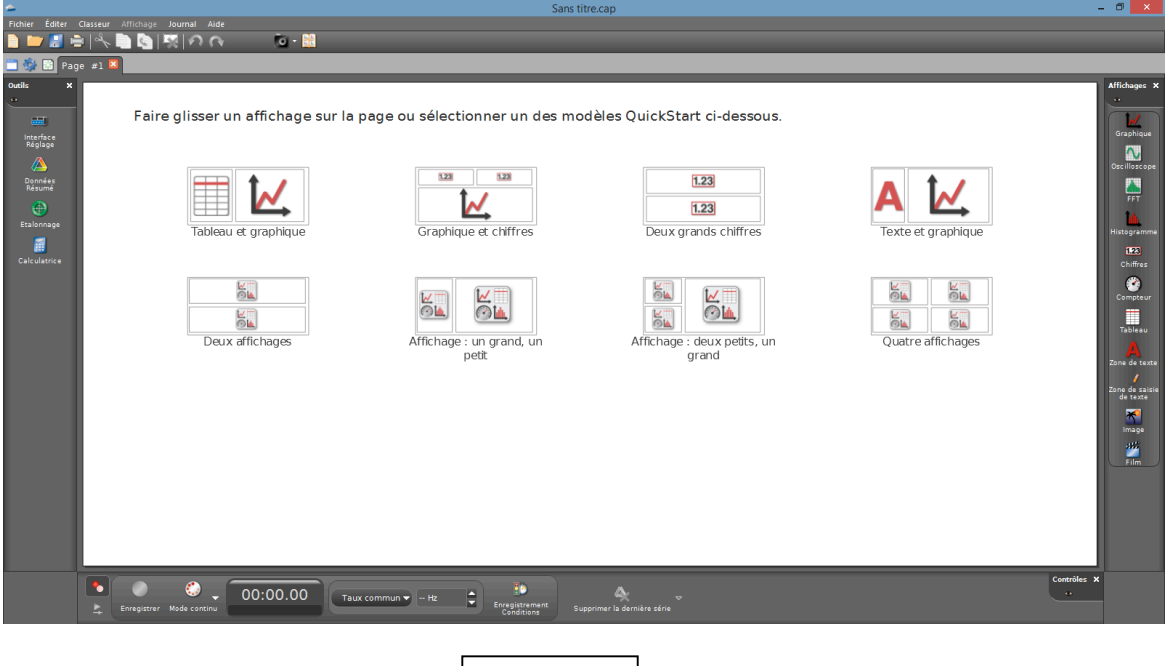

Ouvrez l'outil « Interface Réglage ».

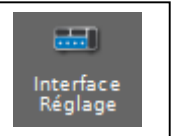

3. Connecter les capteurs en cliquant dessus.

L'indicateur Bluetooth clignote, alors, en vert.

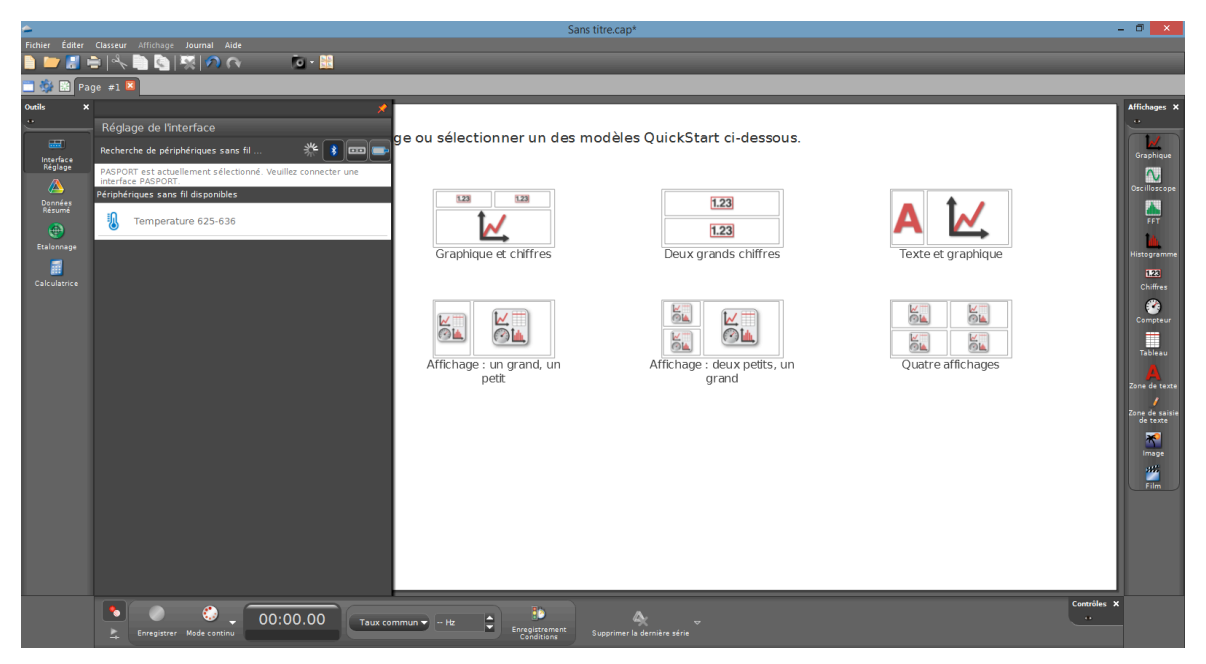

*Page 6/9*

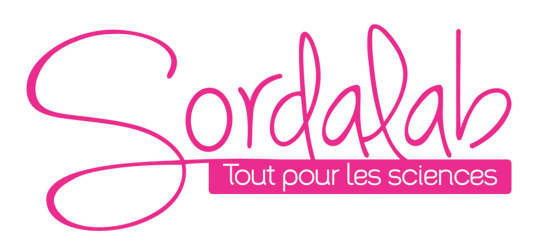

*Page 7/9*

Cliquer sur le nom du capteur pour le connecter. Chaque capteur a son propre numéro d'identifiant.

NB : si vous avez plusieurs capteurs, l'ordre des capteurs dans la liste d'affichage dépend de son éloignement de l'outil informatique utilisé. Le plus proche en haut de la liste.

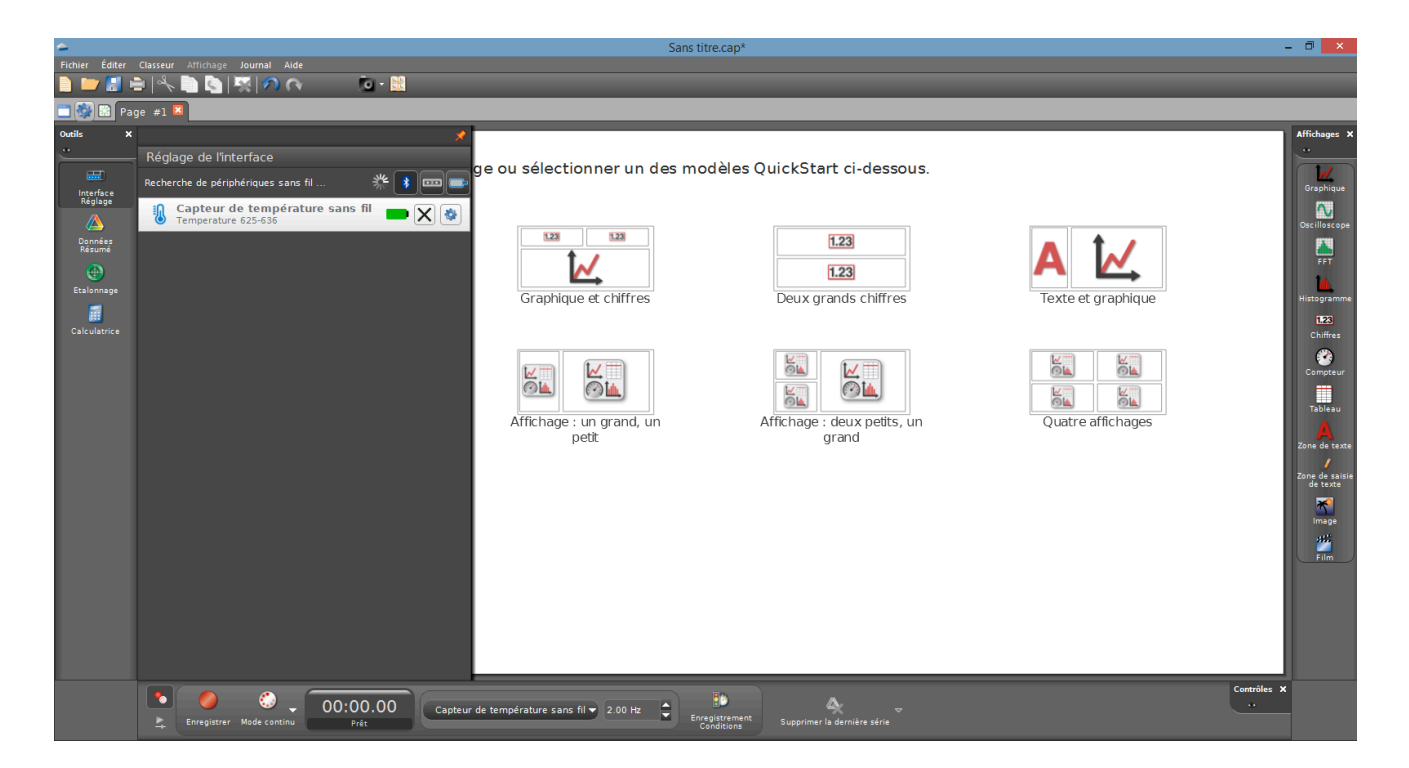

# 4. Lancer une mesure.

Choisissez le type d'affichage, en faisant un double-clique sur l'icône souhaité (par exemple : graphique), vous pouvez également faire un glisser-déposer.

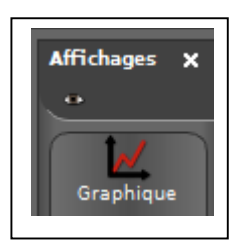

Vous pouvez, alors, cliquer sur « SELECTIONNER UNE MESURE » et choisir par exemple la température.

Enregistrer

Enfin, vous pouvez cliquer sur « enregistrer » pour démarrer les mesures.

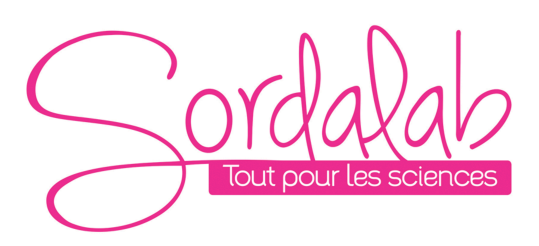

# *Page 8/9*

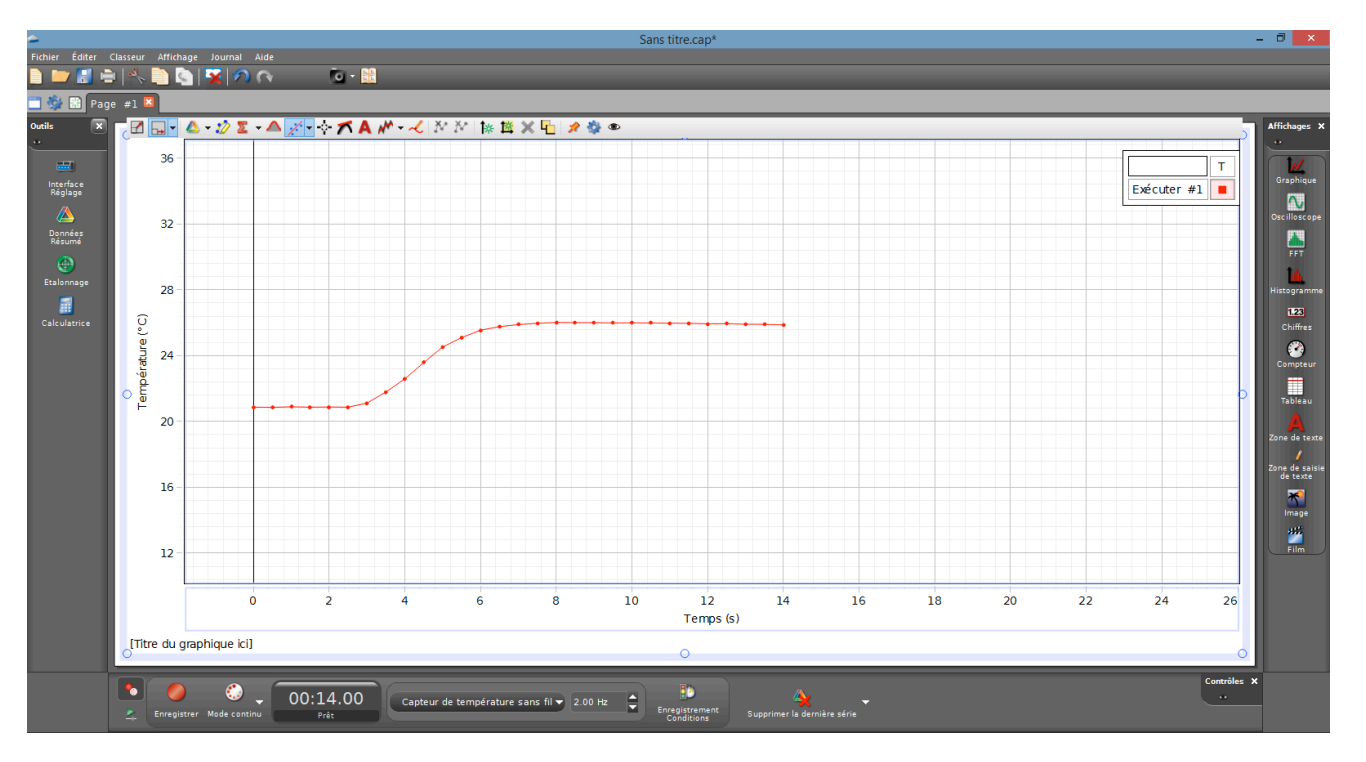

# **Changement de la pile**

La référence de la pile au catalogue SORDALAB. Réf : CR2032.

Pour enlever la pile retourner le capteur et à l'aide d'un tournevis plan ou d'une pièce de monnaie tourner la bague de la marque de gauche vers la droite.

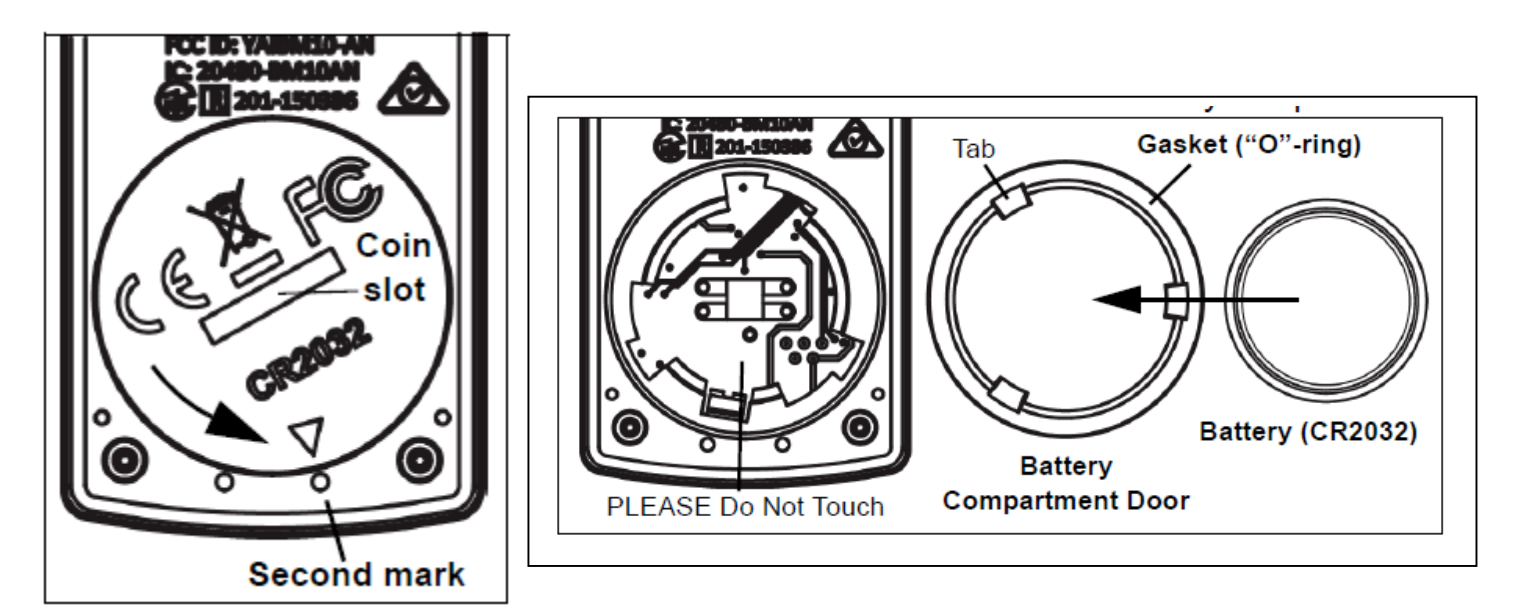

Changer la pile sans toucher à l'intérieur de son compartiment puis refermer la bague de la droite vers la gauche.

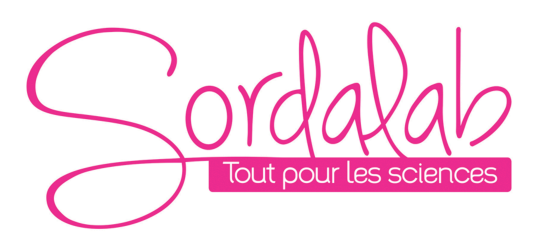

*Page 9/9*

### **Etalonnage**

L'étalonnage n'est pas nécessaire mais peut, cependant, être fait.

# Préparation de l'étalonnage.

Il vous faut pour cela d'un bécher d'eau froide, d'eau chaude et d'un thermomètre. Vous devez également connecter le thermomètre à un ordinateur ou une tablette.

# Etalonnage sur Sparkvue.

- 1. placer le thermomètre dans le bécher d'eau.
- 2. Cliquer sur le bouton outils

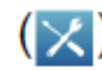

- 3. Cliquer sur étalonnage capteur.
- 4. Laisser type d'étalonnage en 2 points puis faire « suivant ».
- 5. Mettre le thermomètre dans le premier bécher d'eau.
- 6. Entrer la valeur standard soit la valeur réel de l'eau.
- 7. Cliquer sur Mesurer avec le capteur.
- 8. Même opération avec le second bécher d'eau.
- 9. Puis cliquer sur ok

# Etalonnage sur Capstone

- 1. placer le thermomètre dans le bécher d'eau.
- 2. Cliquer sur le bouton outils

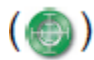

- 3. Cliquer sur suivant.
- 4. Laisser type d'étalonnage en 2 points puis faire « suivant ».
- 5. Mettre le thermomètre dans le premier bécher d'eau.
- 6. Entrer la valeur standard soit la valeur réel de l'eau.
- 7. Cliquer sur « Régler la valeur actuelle sur la valeur standard ».
- 8. Même opération avec le second bécher d'eau.
- 9. Puis cliquer sur ok « terminer »